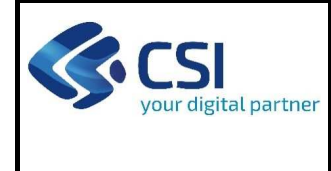

BANDO ACQUISTO LIBRI Pag. 1 di 5

## **Istruzioni per l'accesso a Sistema Piemonte - Cultura, Turismo e Commercio - Bandi LR. 11/2018 - FINanziamenti DOMande e per la compilazione della domanda relativa all'avviso pubblico di finanziamento a sostegno di programmi di**

## **Sostegno a favore delle biblioteche di ente locale per l'incremento del patrimonio bibliografico**

- **1.** Premessa
- **2.** Pagina Home
- **3.** Pagina Indice
- **4.** Conclusione e invio della domanda
- **5.** Indicazioni per la compilazione di alcuni campi
- **6.** Lista di controllo degli allegati alla domanda di finanziamento

### **1. PREMESSA**

Per una corretta compilazione della domanda è necessario:

- leggere le regole di compilazione dell'avviso pubblico di finanziamento (vedi Manuale utente scaricabile dal link Documentazione presente sulla Home Page di Sistema Piemonte - Cultura, turismo e sport - Bandi lr. 11/2018 - FINanziamenti DOMande);
- 2. compilare tutte le videate dell'applicativo;
- 3. compilare e caricare gli allegati richiesti dal bando;
- 4. verificare di aver inserito tutte le informazioni richieste;
- 5. concludere l'inserimento della domanda;
- 6. scaricare il file pdf;
- 7. firmare il file pdf della domanda con firma digitale (in formato Cades .p7m), così come richiesto dall'avviso pubblico di finanziamento;
- 8. allegare il file firmato digitalmente.

La domanda risulta inviata solo alla fine di questa procedura.

## **2. PAGINA HOME**

La pagina Home dell'applicativo Servizionline - Cultura, Turismo e Sport - Bandi L.R. 11/2018 - FINanziamenti DOMande è divisa in due sezioni:

- Gestisci le Domande, dove è possibile ricercare le istanze di finanziamento già inserite nel sistema o in bozza;
- Nuova Domanda, dove è possibile inserire una nuova domanda.

#### **Gestisci le Domande**

La sezione Gestisci le Domande permette di ricercare una domanda già inserita o ancora in bozza tramite uno o più dei seguenti parametri:

- **Normativa**: LR 11/2018
- **Descrizione breve bando**: LR 11/2018 Bando acquisto libri
- **Bando**: Sostegno a favore delle biblioteche di ente locale per l'incremento del patrimonio bibliografico
- **Stato della domanda:** Bozza/Conclusa/Inviata

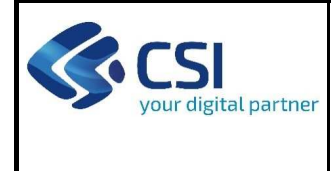

BANDO ACQUISTO LIBRI Pag. 2 di 5

Cliccando su Cerca, il sistema estrae tutte le domande che corrispondono ai criteri di ricerca indicati oppure, se l'utente collegato è censito come Legale Rappresentante sul Registro delle imprese, estrae tutte le domande inserite per l'ente selezionato che corrispondono ai criteri di ricerca indicati, indipendentemente da chi le ha compilate.

Selezionare la riga corrispondente alla propria domanda in bozza e premere il pulsante Conferma e prosegui.

#### **Nuova Domanda**

Per inserire una nuova domanda di finanziamento è necessario selezionare (tutti i campi sono obbligatori):

- **Normativa**: LR 11/2018
- **Descrizione breve bando**: LR 11/2018 Bando acquisto libri
- Bando: Sostegno a favore delle biblioteche di ente locale per l'incremento del patrimonio bibliografico
- **Sportello** (compilato in automatico)
- **Tipologia Beneficiario**: selezionare la voce che descrive l'ente per cui si inserisce la domanda di finanziamento (Comuni Singoli, Unioni di comuni e Comunità montane)

Il sistema visualizza solo i dati relativi ai bandi attivi. Per procedere con l'inserimento è poi necessario cliccare su Inserisci nuova domanda.

## **3. PAGINA INDICE**

Dopo l'accesso a FINDOM, cliccare su Inserisci nuova domanda per accedere alla pagina Indice ossia la pagina iniziale di gestione della domanda. Ai successivi accessi, selezionare la domanda in bozza.

La pagina Indice permette di:

- visualizzare i dati identificativi della domanda selezionata se già inserita;
- tornare alla pagina di ricerca e creazione di una domanda, tramite click sul pulsante Torna alla home;
- accedere alle pagine di compilazione della domanda, divise in 3 sezioni:
	- o **Anagrafica Ente**: è la sezione relativa alla gestione dei dati dell'ente Richiedente (dati identificativi, Legale Rappresentante, sede legale, ecc.). Per accedervi, cliccare sul link Vai alla compilazione dell'anagrafica dell'ente/impresa;
	- o **Progetto/Iniziativa**: è la sezione che riporta le informazioni relative alle caratteristiche del progetto che si sta presentando (tipologie di intervento, sedi relative al progetto proposto, piano delle spese con il dettaglio dei costi, ecc.). Per accedervi, cliccare il link Vai alla compilazione del progetto/iniziativa (si attiva solo dopo la compilazione della sezione Anagrafica Ente); è necessario compilare la sezione "Informazioni sul progetto/iniziativa" per abilitare le altre sezioni;
	- $\circ$  **Allegati e Dichiarazioni**: è la sezione relativa alla gestione dei documenti allegati (obbligatori e facoltativi), delle dichiarazioni e degli impegni sottoscritti dall'ente Richiedente. Per accedervi, cliccare il link Vai alla compilazione di allegati e dichiarazioni (si attiva solo dopo la compilazione della sezione Anagrafica Ente).

A destra dei link sopracitati è evidenziato lo stato della sezione relativa: colore rosso se la sezione non è ancora stata compilata, colore giallo se la sezione è parzialmente compilata, colore verde se la sezione è completa, ossia sono stati inseriti tutti i campi obbligatori.

Dalla pagina Indice è possibile accedere alle Regole di compilazione della domanda. Per accedervi, cliccare sul link Vai alle regole di compilazione della domanda.

### **4. CONCLUSIONE E INVIO DELLA DOMANDA**

Dopo aver compilato tutte le sezioni previste e aver allegato i documenti richiesti (i cui modelli sono scaricabili direttamente da FINDOM), tornare alla videata Home:

verificare di aver inserito tutte le informazioni richieste tramite click sul pulsante Verifica e correggere gli eventuali errori rilevati:

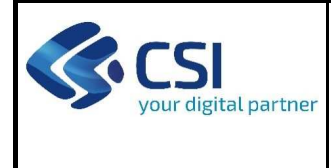

## BANDO ACQUISTO LIBRI Pag. 3 di 5

- scaricare il file pdf e verificare la domanda in bozza tramite click sul pulsante Stampa (funzione attivabile anche dalla videata Home);
- congelare la domanda tramite click sul pulsante Concludi (funzione attivabile anche dalla videata Home). Il pulsante verrà abilitato solo se la verifica non ha riscontrato errori bloccanti. Dopo questa operazione non si possono più correggere i dati inseriti. In caso di errore è necessario inserire una nuova domanda;
- cliccare nuovamente il pulsante Stampa per scaricare il file della domanda definiva in formato pdf;
- La domanda deve essere firmata digitalmente in formato .p7m CaDes, dal legale rappresentante (o dal Soggetto **delegato);**

#### **N.B. É DI FONDAMENTALE IMPORTANZA NON APRIRE IL FILE PRIMA DI APPLICARE LA FIRMA DIGITALE, IN MODO DA NON CAMBIARE IL FILE SCARICATO DA FinDom.**

- inviare il file pdf della domanda firmata caricandolo in Sistema Piemonte - Cultura, Turismo e Sport - Bandi LR. 11/2018 -FINanziamenti DOMande tramite click sul pulsante Upload.

#### **N.B. Solo dopo l'Upload la domanda risulta inviata.**

Dalla videata Home cliccando il tasto Autore si visualizzano le informazioni relative alla compilazione e invio della domanda, oltre che il numero di protocollo assegnato.

## **5. INDICAZIONI PER LA COMPILAZIONE DI ALCUNI CAMPI**

### **A. SEZIONE ANAGRAFICA ENTE**

#### **CAMPO: Settore prevalente Ateco**

Qualora non presente, a partire dalla ricerca (icona lente) selezionare Codice 84.11.10 Attività degli organi legislativi ed esecutivi, centrali e locali; amministrazione finanziaria; amministrazioni regionali, provinciali e comunali

#### CAMPO: Settore attività economica

Dal menù a tendina scegliere una delle seguenti voci: Pubblica amministrazione

### CAMPO: Recapiti - Email della persona di riferimento

Inserire un indirizzo mail valido, **non** PEC: a tale indirizzo verrà inviata l'eventuale richiesta di integrazioni necessarie alla corretta valutazione della domanda di contributo.

#### **B. SEZIONE SPESE**

-Indicare gli importi in euro al lordo o al netto dell'IVA a seconda che l'IVA venga o meno recuperata;

-Il totale delle spese, effettuato sulla base del valore indicato, sarà riportato nella videata Agevolazione richiesta;

- Non sono accettate spese sostenute da altri contributi pubblici o privati per acquisto di materiale bibliografico;

- Si intendono spese liquidate tra l' 01/01/2022 e il 31/12/2022 (fanno fede le date della determina di liquidazione o dell'atto di liquidazione o del mandato di pagamento). <del>(fa fede l'atto di liquidazione o la determinazione di liquidazione)</del> entro il 31.12.2021 (fa fede l'atto di liquidazione o la determinazione di liquidazione) entro il 31.12.2021.

### **C. SEZIONE AGEVOLAZIONE RICHIESTA**

— Inserire tutti gli importi <mark>senza decimali</mark>;

- I bilanci di progetto dovranno vedere una prevalenza di spese direttamente connesse alle attività;
- -L'importo delle spese connesse all'attività per ogni abitante è maggiore a euro 0.6;
- -Il contributo minimo proposto è pari a euro 300,00;
- Le condizioni di contributo massimo sono:

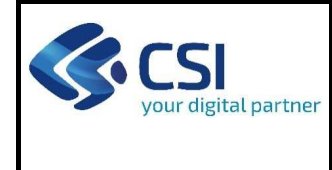

## BANDO ACQUISTO LIBRI Pag. 4 di 5

- Abitanti < 5000  $\rightarrow$  contributo max 60%
- 5000 <= Abitanti <= 10000  $\rightarrow$  contributo max 30%
- $10000 <$  Abitanti <= 20000  $\rightarrow$  contributo max 20%
- sono esclusi i comuni che hanno più di 20.000 abitanti
- Non sono assegnati contributi di importo inferiore a Euro 300,00

### **D. SEZIONE DICHIARAZIONI**

CAMPO: **Sistema Bibliotecario**

Scelta obbligatoria ed escludente;

CAMPO: **Orario di apertura della biblioteca**

Scelta obbligatoria ed escludente;

#### CAMPO: **Documento Unico di Regolarità Contribuva**

Obbligatorio selezionare una (e una sola) de opzioni elencate dopo 'e inoltre';

## **6. LISTA DI CONTROLLO DEGLI ALLEGATI ALLA DOMANDA DI FINANZIAMENTO**

Prima di concludere l'inserimento della domanda controllare di aver caricato tutti gli allegati richiesti che devono essere **esclusivamente in formato pdf**:

Relazione descrittiva del patrimonio bibliografico acquistato

#### **Obbligatorio**

Quadro delle spese sostenute nell'anno precedente per l'acquisto di materiale bibliografico (Modulo A)

**Obbligatorio**

Atto amministrativo (determinazione dirigenziale o deliberazione del Consiglio) di approvazione del quadro delle spese di cui al punto 02

**Obbligatorio**

Delega del Legale rappresentante al sostituto delegato alla firma della domanda e documento di identità in corso di validità del Legale rappresentante

**Obbligatorio se presente soggetto delegato alla firma** 

### **7. ALTRE INFORMAZIONI**

#### **Link di riferimento dell'Avviso pubblico (Sito Regione Piemonte):**

http://www.regione.piemonte.it/bandipiemonte/cms/

Alla pagina sopra indicata:

- 1. nella sezione Filtri Temi, selezionare Cultura;
- 2. nella sezione Filtri Stato, selezionare Aperto;
- 3. **Richargio il 1998** ricercare il titolo del presente Avviso.

Per problemi tecnici relativi alla funzionalità di Sistema Piemonte - Cultura, Turismo e Commercio - Bandi LR. 11/2018 -FINanziamenti DOMande rivolgersi ai seguenti contatti:

- **Assistenza CSI 011.0824407 o compilare richiesta di assistenza al seguente** link

**Per problemi relativi** alla compilazione della domanda rivolgersi a:

**Maria Paola Gatti - 011.4323597 -** paola.gatti@reg

- **Maria Prano 011.4323599** maria.prano@regione.piemonte.it
- Elena Timossi 011.4325447 elena.timossi@regione.piemonte.

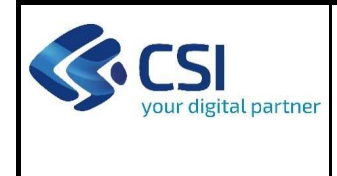

## BANDO ACQUISTO LIBRI Pag. 5 di 5

Per altri problemi contattare Paola Ganio Vecchiolino 011.4325175 paola.ganiovecchiolino@regione.piemonte.it